## View/Print Your Certificate

- 1. From the Learn menu, select Training Schedule.
- 2. Select Completed registrations from the View: drop-down list.

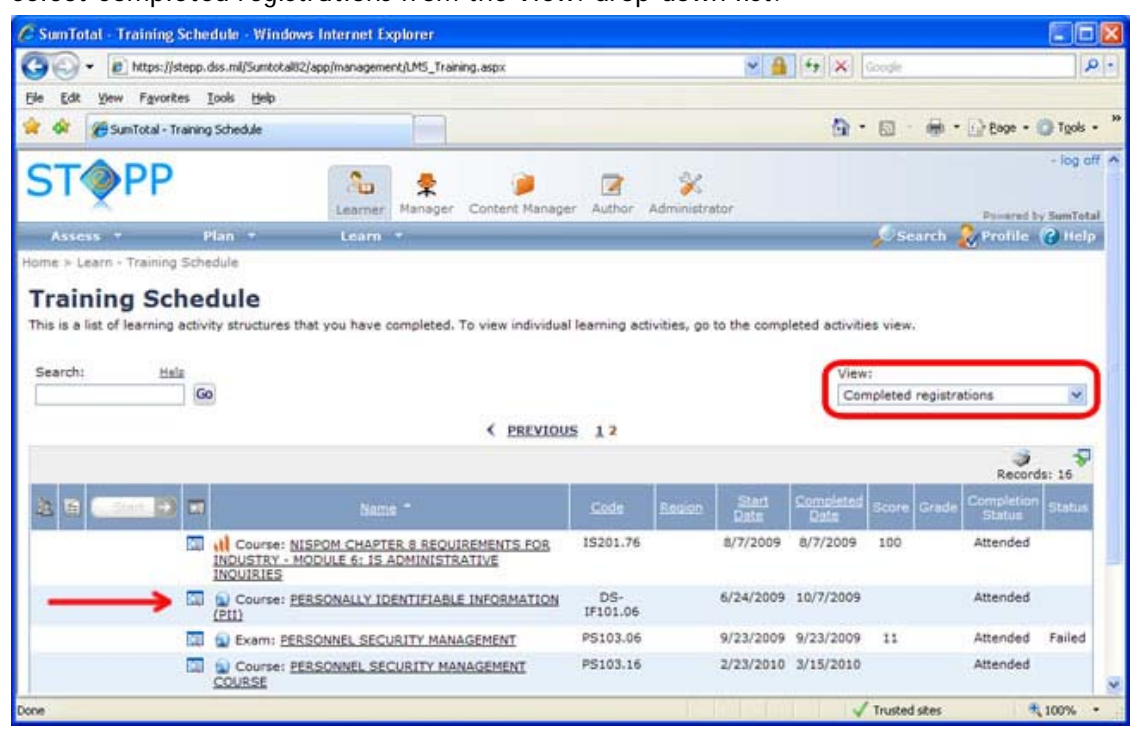

3. Click the title of the course for which you would like to print a certificate. Note that not all courses provide certificates.

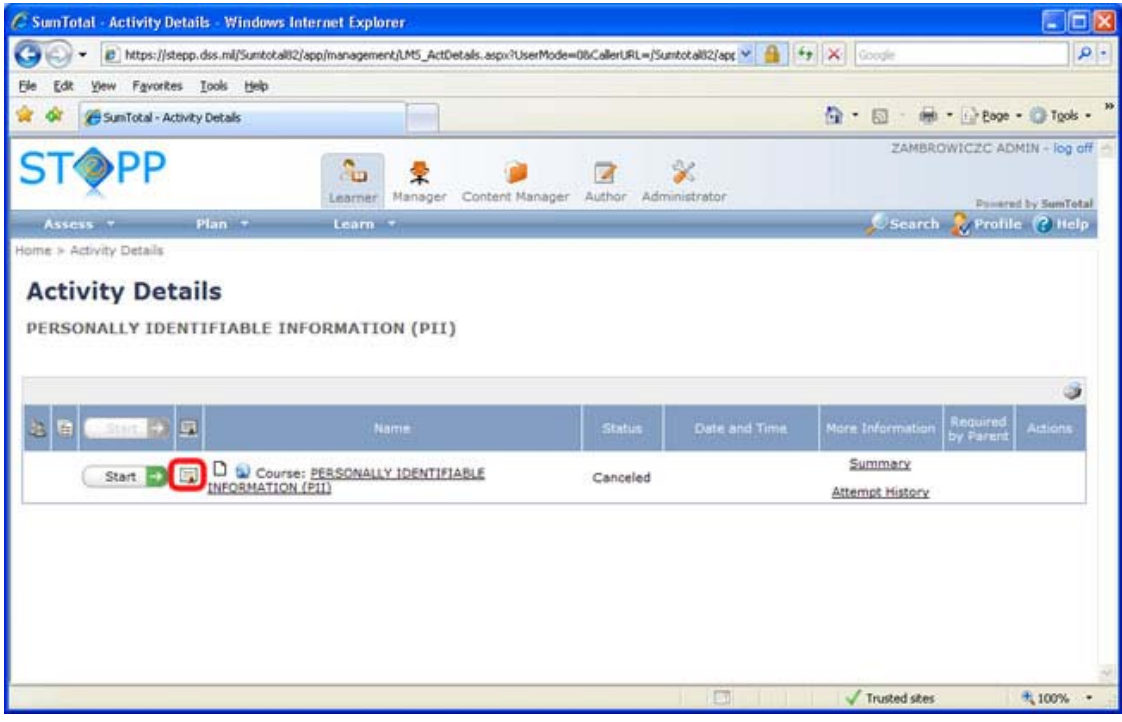

 $\mathbf{r}$ 

- 4. Click the diploma icon  $\frac{1}{2}$ .
- 5. Click print.